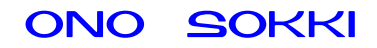

## XN-8000 シリーズ音響 振動計測ソフトウェア

# トリガ設定手順書

株式会社 小野測器

## ONO SOKKI

初めに

説明の表記上の注意 → :メニューやツールバーから開くと、クリックしていく順を表わします。 〔 〕 :クリックして開かれたダイアログを表わします。 【 】 :ツールボタン・アイコンなどクリックするアイテムを表わします。 ダイアログ :アイコンをクリックしたときに開かれる設定画面のことを表します。 オブジェクト:ペーパーに表示されているグラフや画像、テキストのことを表します。 プロパティ :グラフオブジェクトに関する設定画面(ダイアログ)を注目していただくた め、ここでは特に〔グラフ〕プロパティと表しています。

#### 概要

例えば打撃試験などで単発的に発生する衝撃振動を測定する場合、衝撃の無い信号は不要で衝撃波 形のみ測定することが目的となります。このような測定にトリガ機能が使われます。トリガ機能は、 あらかじめレベルを設定しておき、入力信号がその設定レベルを超えるとデータを取り込んでくれ る機能です。

なお、フロントエンド(例えば DS-2000 シリーズデータステーション)との接続は完了しており、 下図1のような設定がなされ、波形がグラフで確認できる状態にあるものとして、トリガ機能の設 定の説明をします。コンフィグボードおよび、FFT 解析の設定方法などは別途説明を参照下さい。 この解析には XN-0821 FFT 解析ソフトが必要です。

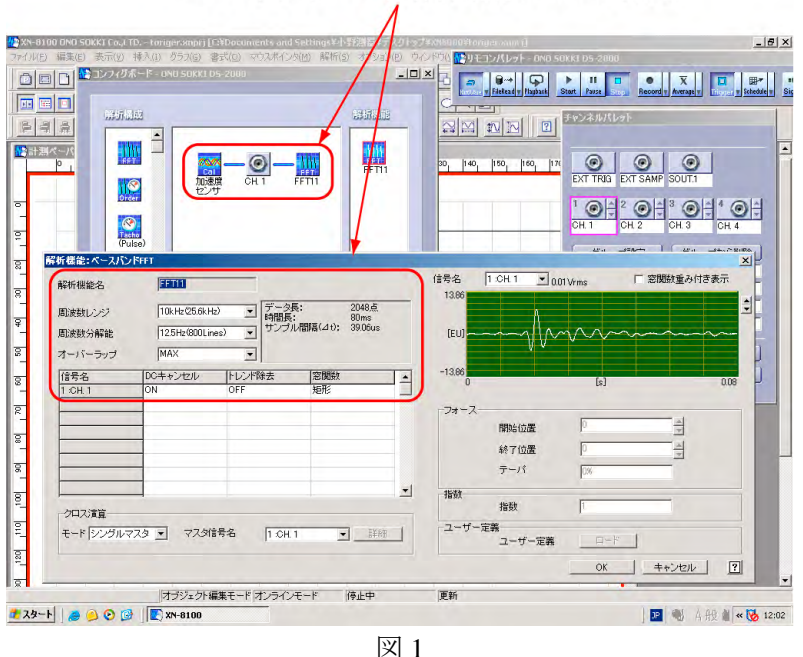

コンフィグボード、解析機能 FFT11 の設定

## ONO SOKKI

## 操作手順

1. リモコンパレットの【Trigger▽】ボタンをクリックし〔トリガ〕ダイアログを開きます(図 2)。

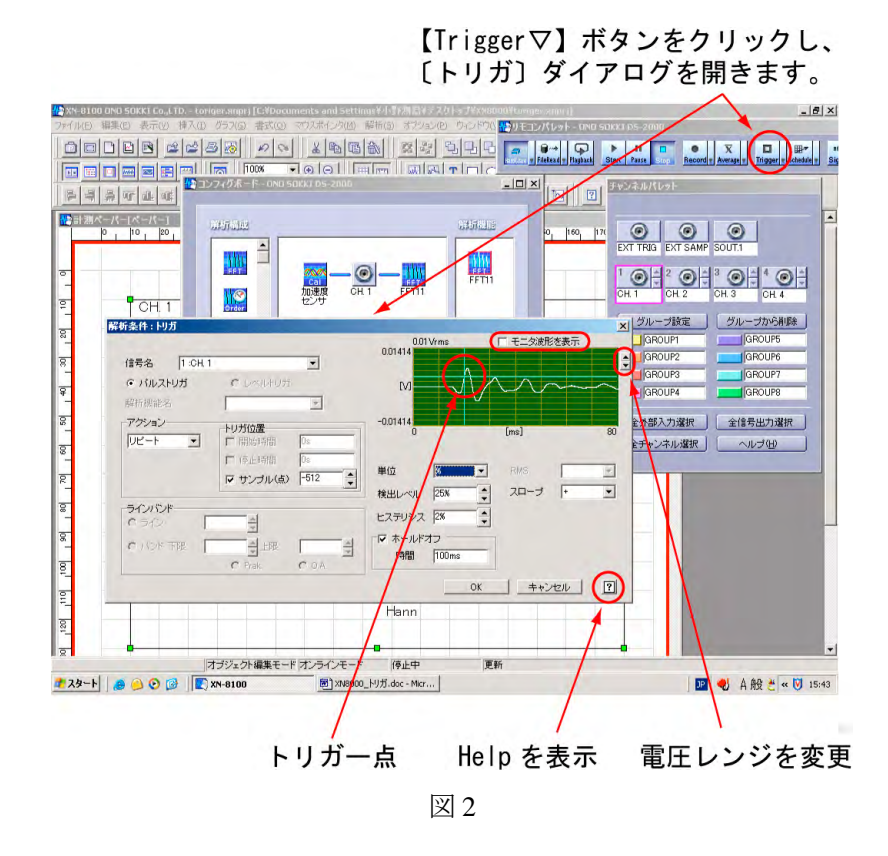

2. [トリガ] ダイアログの「モニター波形を表示」にチェックを入れます(図2)。 十字の緑線が表示され、この交点がトリガ点になります。水平線は検出レベル、垂直線は サンプル(点)で設定され、波形が水平線を越えた時点をこの十字の交点に表示されます。 ここでは入力波形に合わせてこの十字の位置を設定することがポイントになります。 打撃したときの自由減衰波形を見る場合は波形全体が見えるようにトリガ点を設定しま すが、ここでは説明のため比較的中ほどへ設定しています。項目の詳細に関しては HELP を参照ください。

次に設定例を示します。

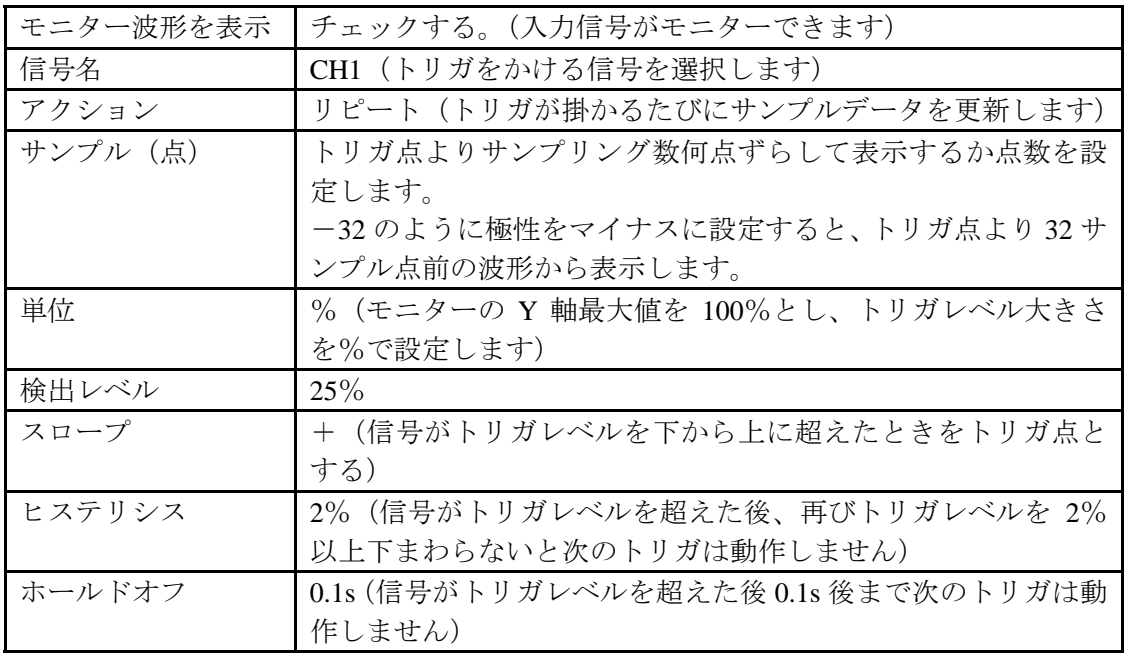

#### (補足説明)

トリガ点とは、信号が設定されたトリガレベルに達した時点をいいます。サンプル周波数 は周波数レンジの 2.56 倍です。図 1 から周波数レンジ 10kHz、データ長 2048 が読み取れ ます。よってサンプル周波数は 25.6kHz になります。画面に表示される波形の最長サンプ ル点数は 2048 点になり、サンプル(点) -32 の設定はトリガ点を 0 としてトリガ点より前 32 点、トリガ点以降 2048 – 32 = 2016 点の波形がグラフに表示されます。

- 3. モニター画面には入力信号が表示されます。試し試験で波形を確認し検出レベルを調整しま す。 モニターの波形が小さい場合は、モニター右側面の【△▽】ボタンをクリックし電 圧レンジを変更します。
- 4. 各項目を設定後、OK ボタンをクリックし確定します。
- 5. リモコンパレットの【Trigger】ボタンを on にし、トリガ機能を有効にします。

6. リモコンパレットの【Start】ボタンを on にし、測定を開始します。入力信号が検出レベル を超えると、グラフに波形が表示されます。

図3は【Trigger▽】ボタンをクリックし〔トリガ〕ダイアログを開き「モニター波形を表 示:チェック無し」の状態で、トリガが掛かったときの波形をモニターとグラフで同時表 示した様子を示します。

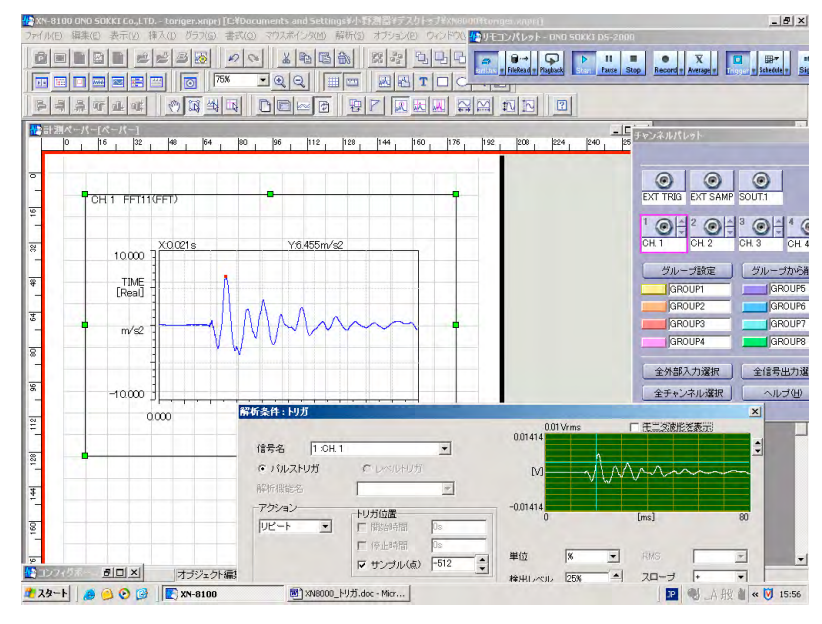

図 3